Teknopark

e-Devlet Onaylı EGE ÜNIVERSITESI LISANS VE ÖNLISANS ÖĞRENCILERINE YÖNELIK ÜCRETSİZ

# OJE YAZ Eğitimi Sertifika Programı

**Asenkron/ Online** 

Proje Destek Birim Uzmanı SERCAN ERTAŞ

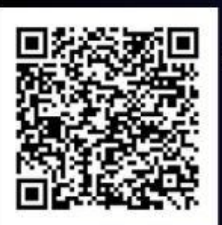

Eğitime buradan başvuru yapabilirsiniz.

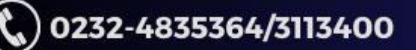

(\) www.egesem.ege.edu.tr

Pró Specification **IAC plement** Jumi Design Testing

**GERITTEN** 

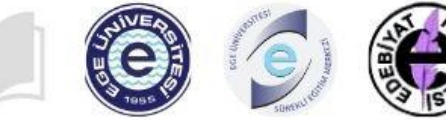

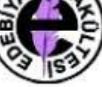

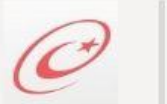

e-Devlette Sorgulanabilir Sertifika

## Ücretsiz/ Asenkron Temel Ingilizce Akademik Yazım Teknikleri Eğitimi

Sertifika Programı

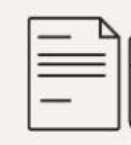

**ED** Program Koordinatörü<br>ED arş. Gör. Uğur YILMAZ

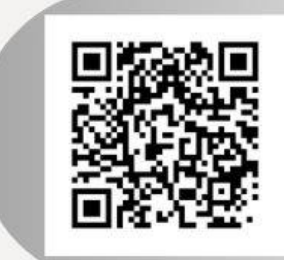

Eğitime kayıt olmak için kare kodu telefonunuzun kamerasına okutarak başvurunuzu yapabilirsiniz.

Detaylı Bilgi İçin 02323113400-02324835364 www.egesem.ege.edu.tr

Ek-3

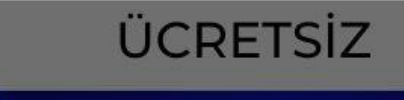

eeuegesem

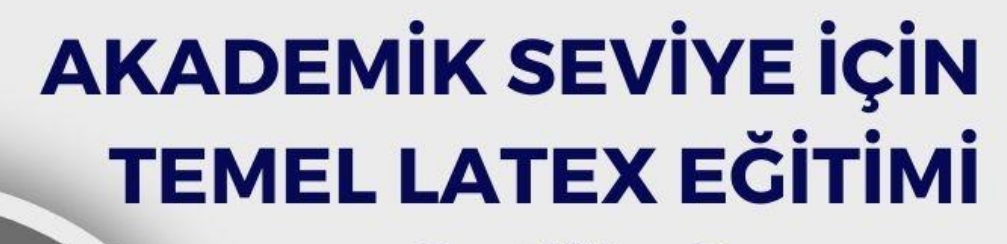

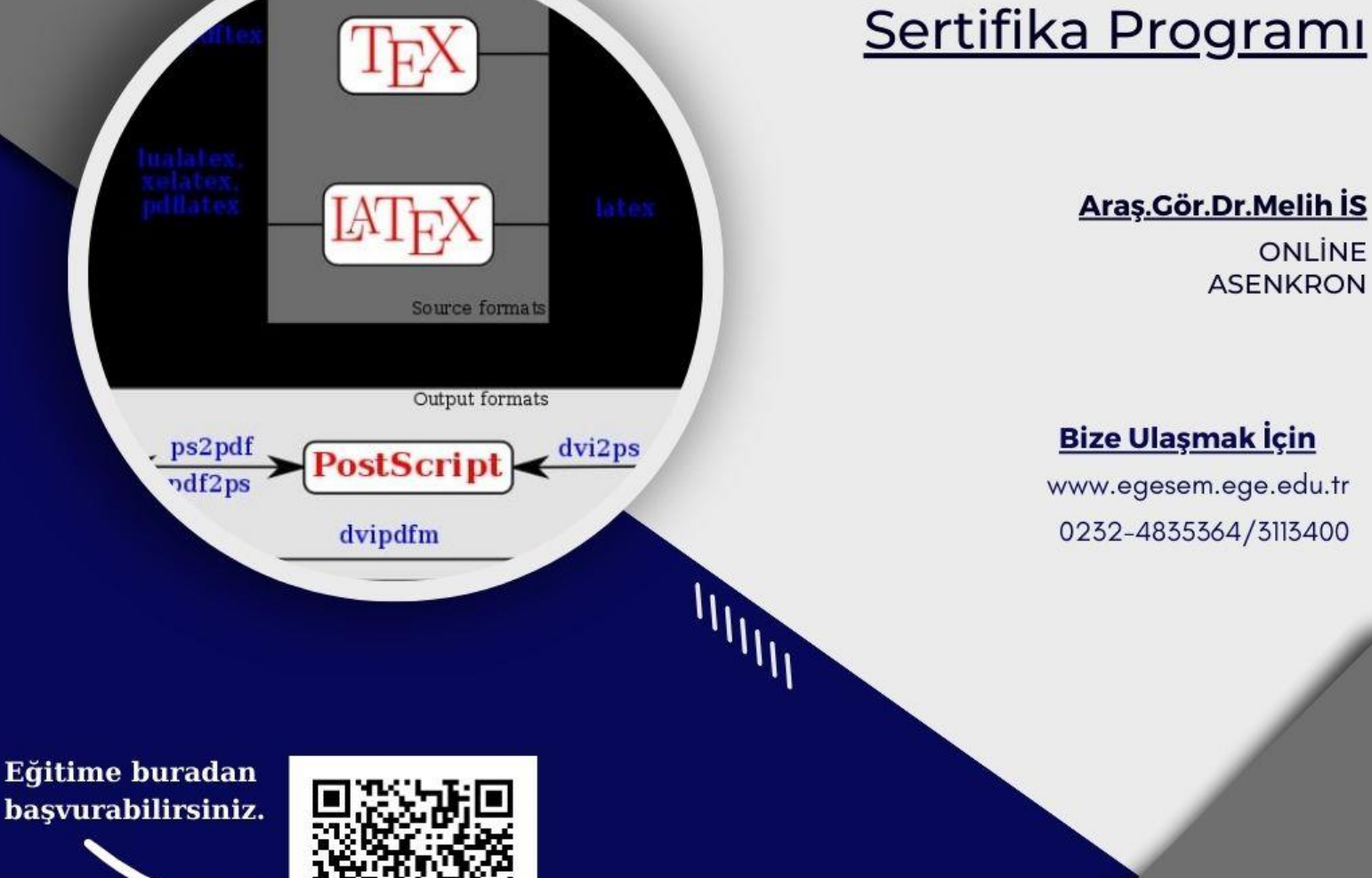

**Bu belge,güvenli elektronik imza ile imzalanmıştır.**

 $\mathbf{u}_{\mathbf{u}_{\mathbf{u}}}$ 

G

### Ege Üniversiteliler için Ege Üniversitesi Sürekli Eğitim Merkezi'nin AkademiTV Platformuna Kayıt Pusulası

Ek-4

ail Görseller **Million Colurum** 

- 1- Ege Üniversitesi Sürekli Eğitim Merkezi Üzerinden Kayıt
	- a. Arama motorundan web sayfasına gidiş

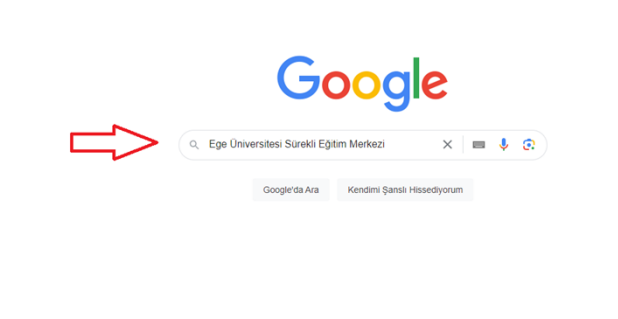

klimle ilgili çalışmalarımızın üçüncü on yıl Reklam İşletme Arama nasıl çalı

Arama çubuğuna "Ege Üniversitesi Sürekli Eğitim Merkezi" yazıp, aratalım.

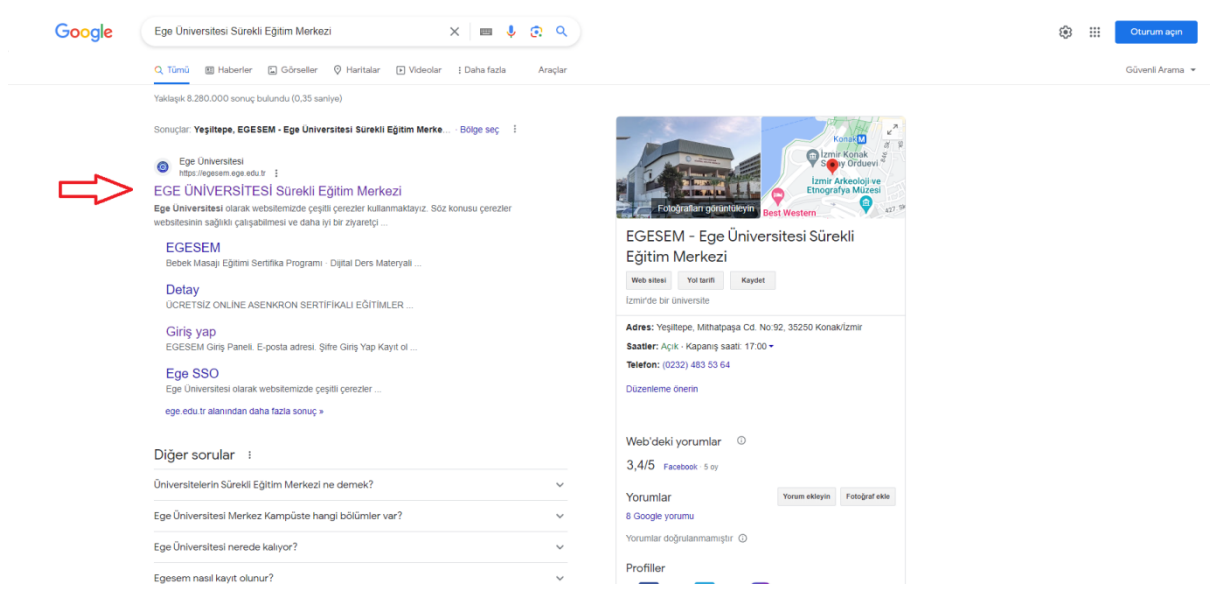

https://egesem.ege.edu.tr/ sitesine giriş yapalım.

**Bu belge,güvenli elektronik imza ile imzalanmıştır.**

b. Kısayol çubuğundan ücretsiz asenkron eğitimlere gidiş

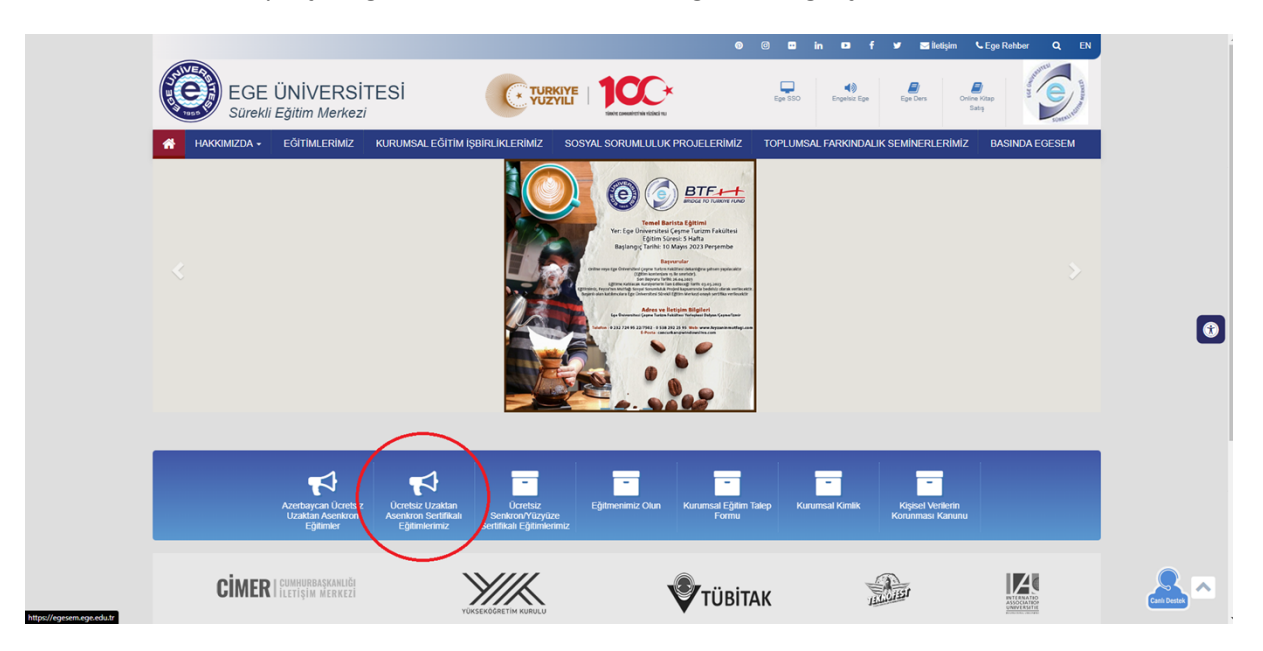

"Ücretsiz Uzaktan Asenkron Sertifikalı Eğitimlerimiz" kısmına tıklayalım.

c. Egesem web sayfasından istenilen eğitimin seçilmesi

Buradan dilediğiniz kursun linkine tıklayın.

ÜCRETSİZ ONLİNE ASENKRON SERTİFİKALI EĞİTİMLER

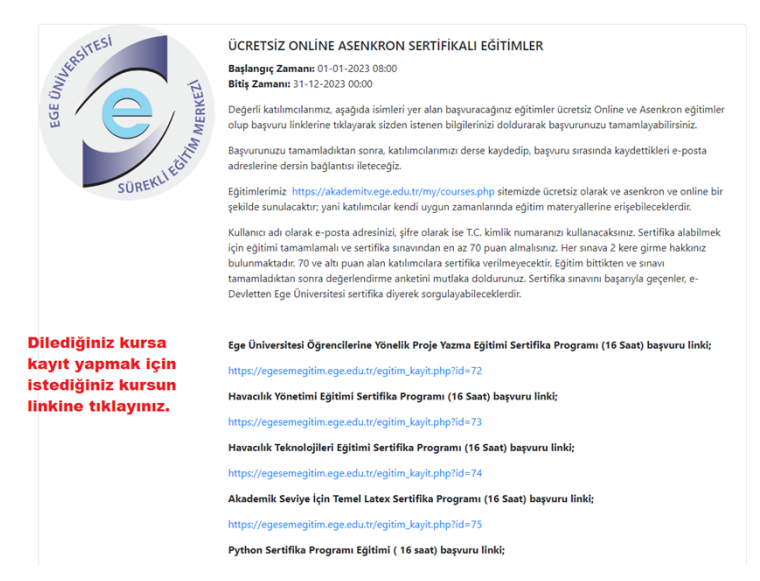

**Bu belge,güvenli elektronik imza ile imzalanmıştır.**

#### d. Kayıt formunun doldurulması

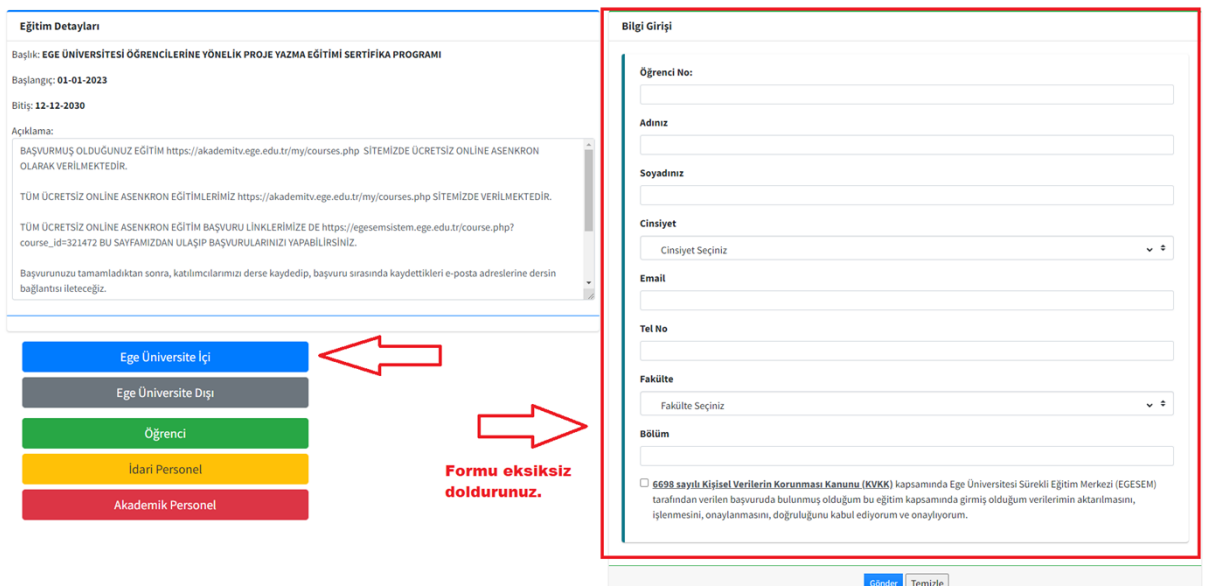

Formda üstte belirtildiği gibi dolduralım. Gönder'e tıklayalım. Bu aşamadan sonra başvurunuzun onaylanması gerekmektedir. Başvurunuz onaylanınca bilgilendirme e-postası gönderilecektir.

- 2- AkademiTV platformu
	- a. Arama motorundan AkademiTV platformuna gidiş

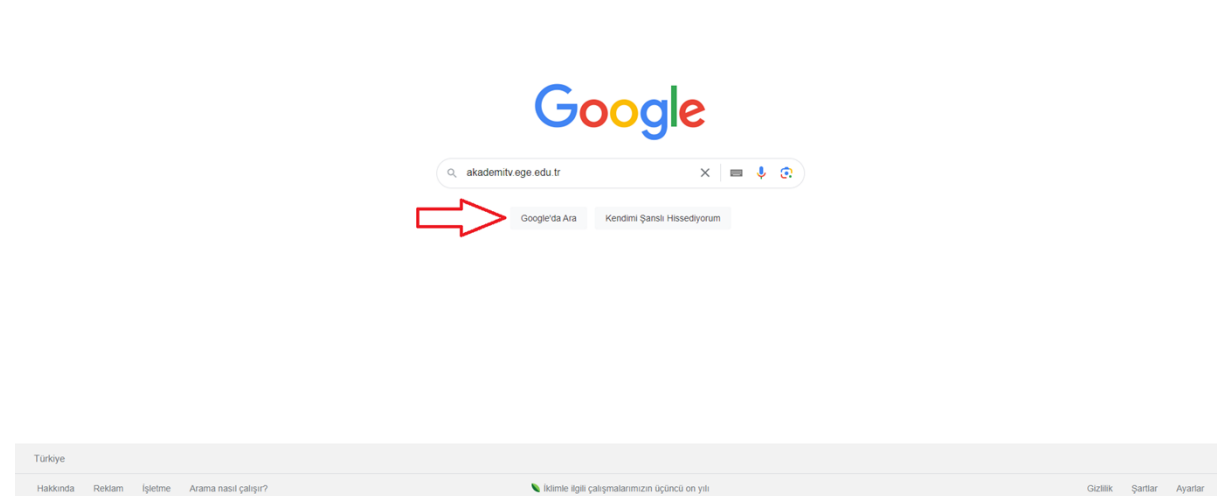

Gmail Görseller ::: Oturum açın

Arama çubuğuna "akademitv.ege.edu.tr" yazıp, aratalım.

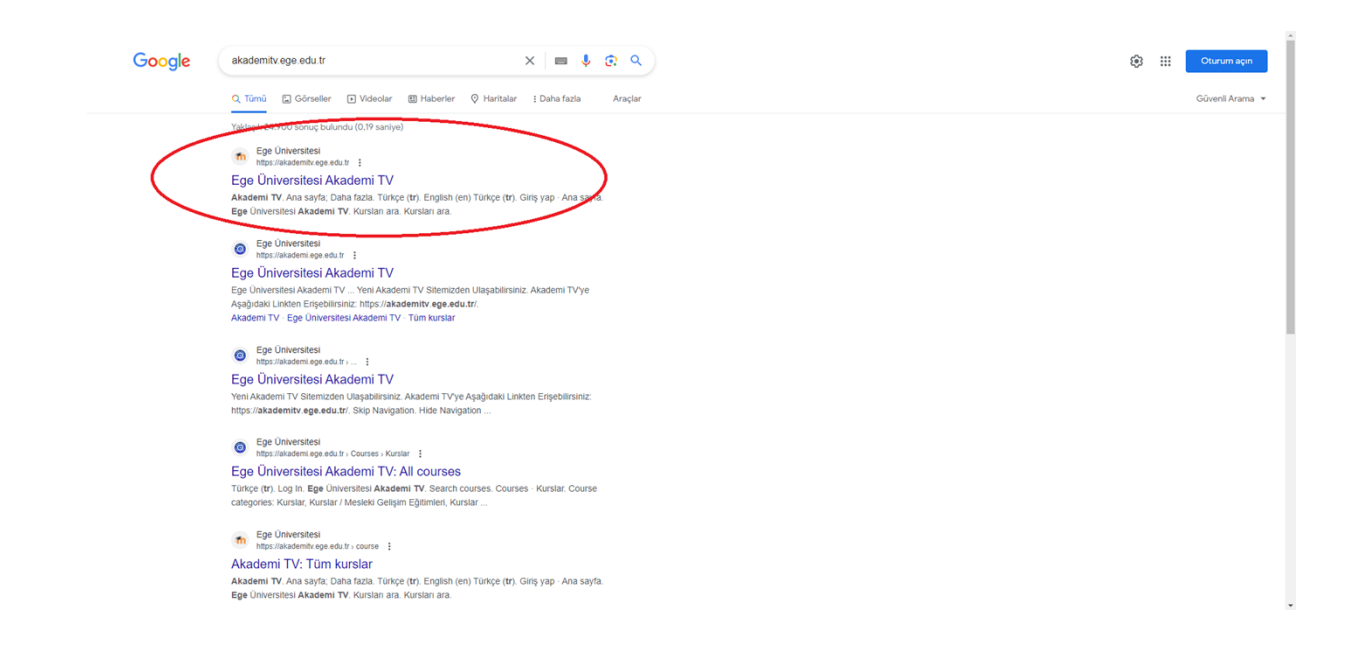

#### https://akademitv.ege.edu.tr/ sitesine giriş yapalım.

#### b. Giriş ekranına gidiş

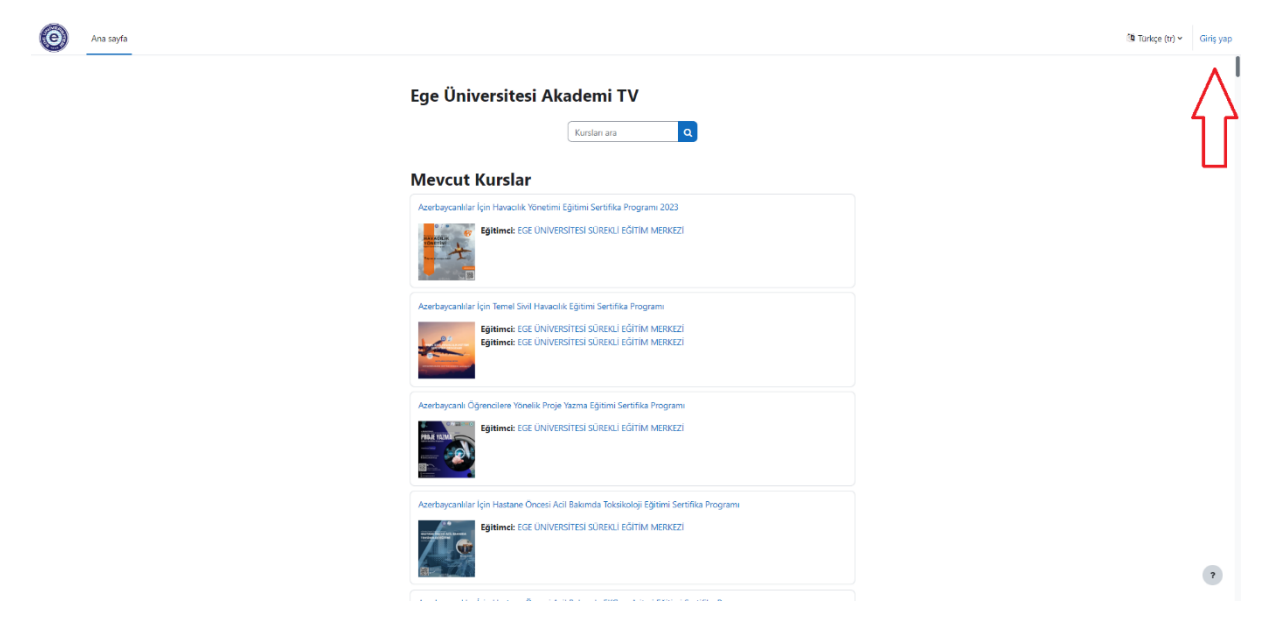

Giriş Yap butonuna tıklayalım.

c. Giriş Yapma

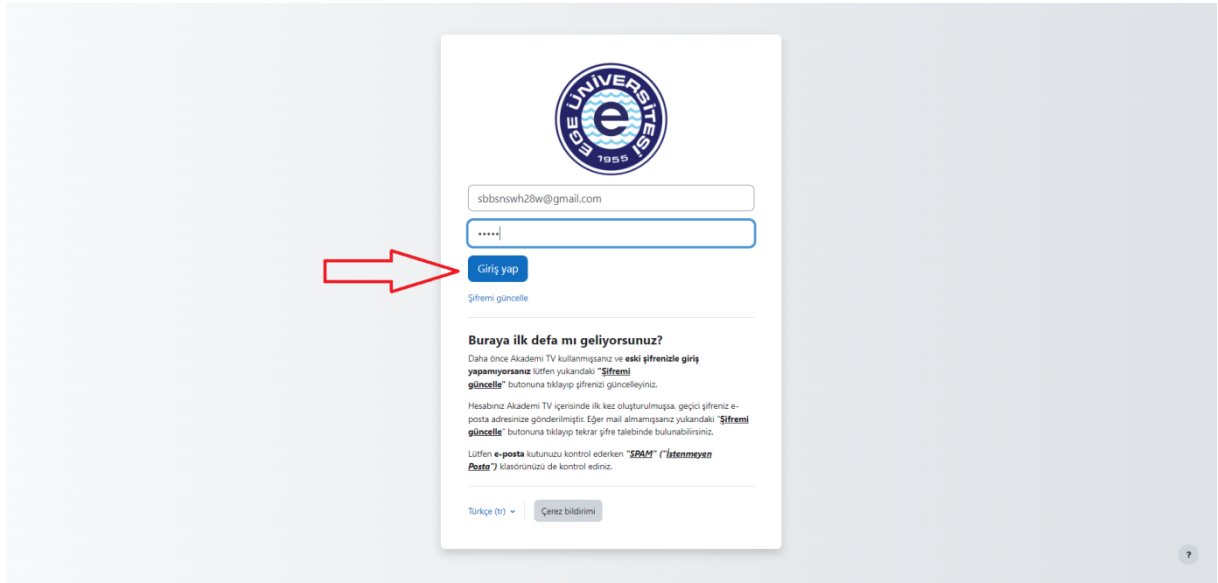

Giriş Bilgilenirizi giriniz ve giriş yap butonuna tıklayın.

d. Hoş geldin sayfası

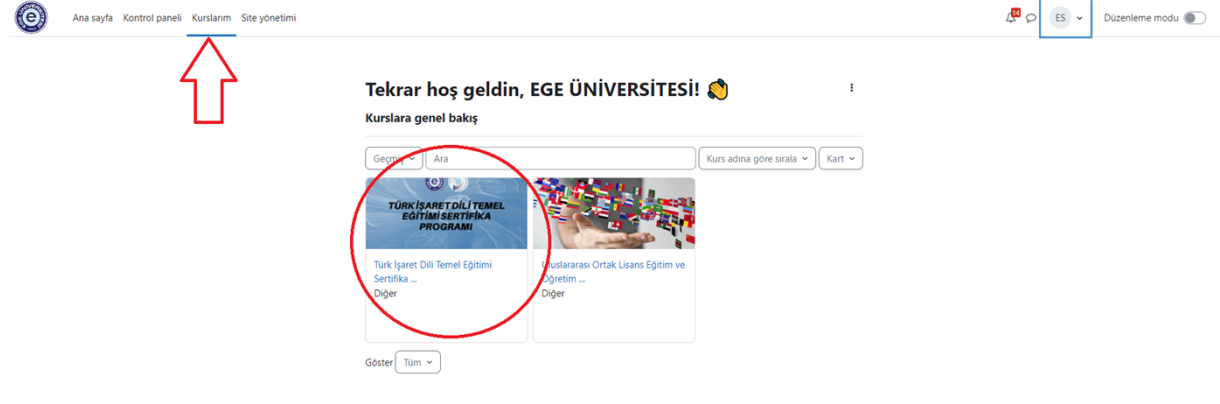

Kurslarım sekmesinden eğitim sayfasına gidebilirsiniz.

e. İlgili eğitimin içeriklerinin görüntülenmesi

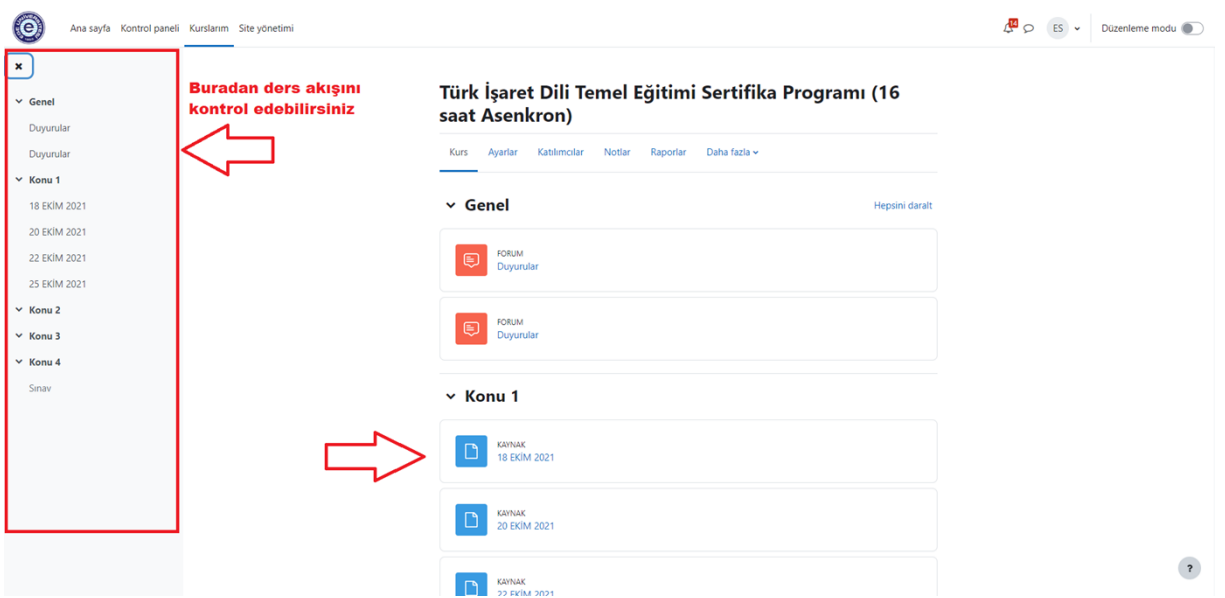

Ders içerikleriniz karşınızda soldaki panelden ders akışına göz atabilirsiniz. Ders içerikleri bölümünden eğitim materyallerine ulaşabilirsiniz.

3- Sınav Sistemi

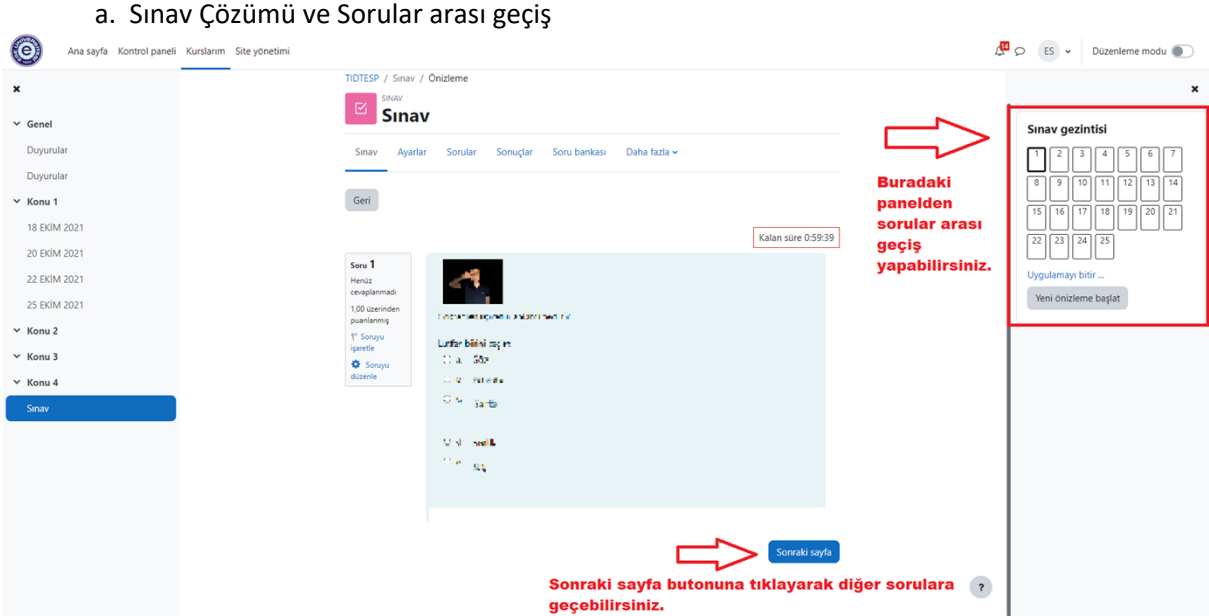

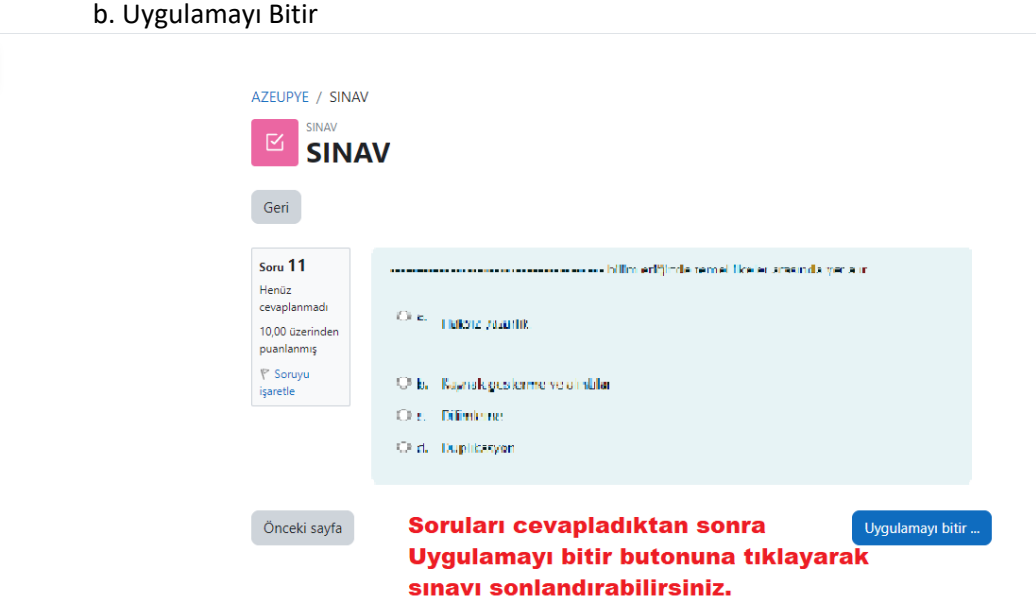

#### c. Sınavı Sonlandırma

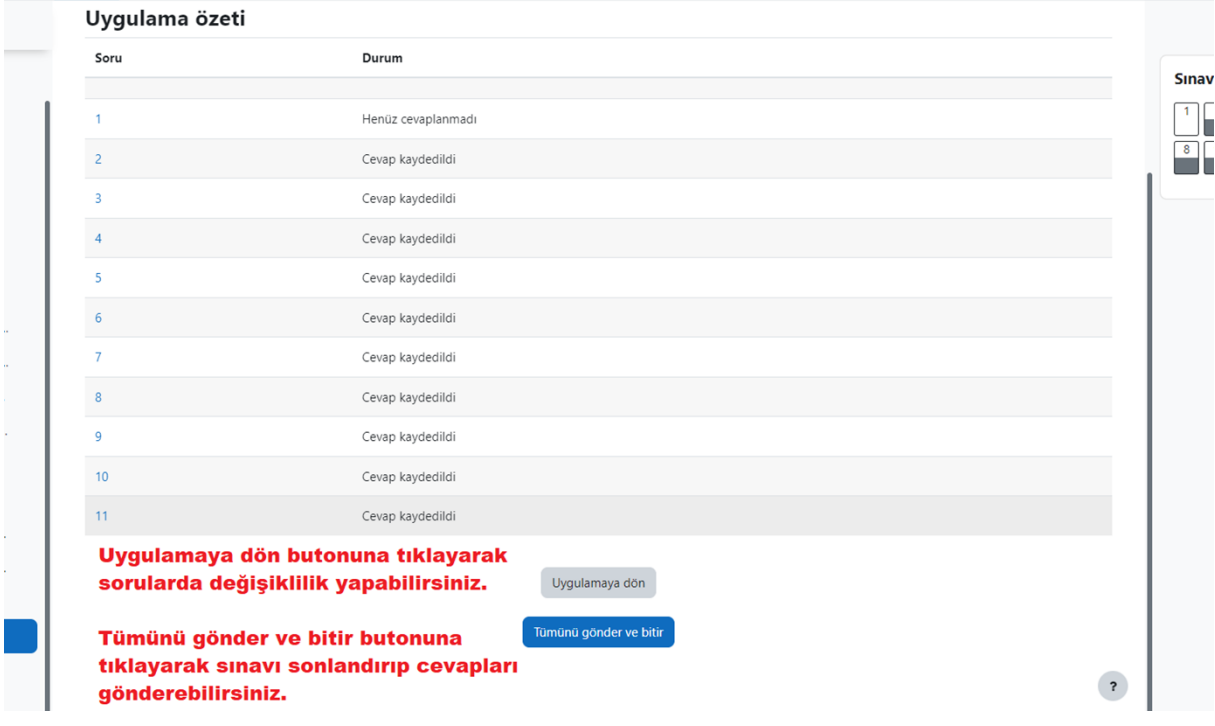

#### d. Sonuçları Görme

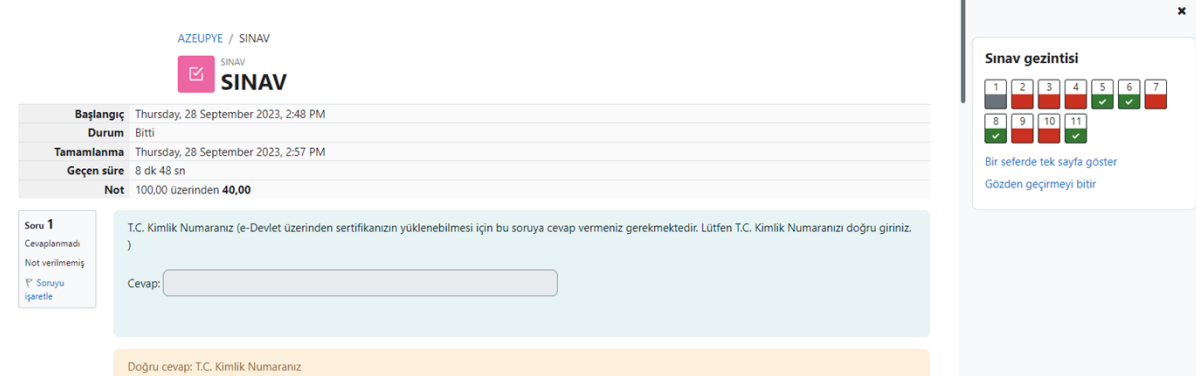

Bu sayfada notunuzu, sorularda yaptığınız yanlışları, geçen süreyi görebilirsiniz.

İyi çalışmalar dileriz.

-Egesem